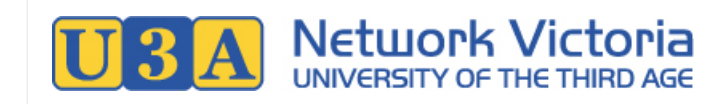

# UMAS User Manual for U3A Office-Bearers

UMAS Version: 5.46

Author: Jasmin Higgs, <https://barbendingdesigns.com>. Page 1 of 20

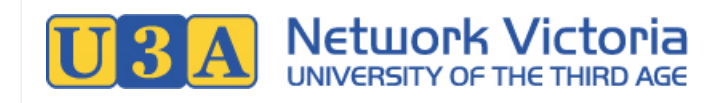

## **Table of Contents**

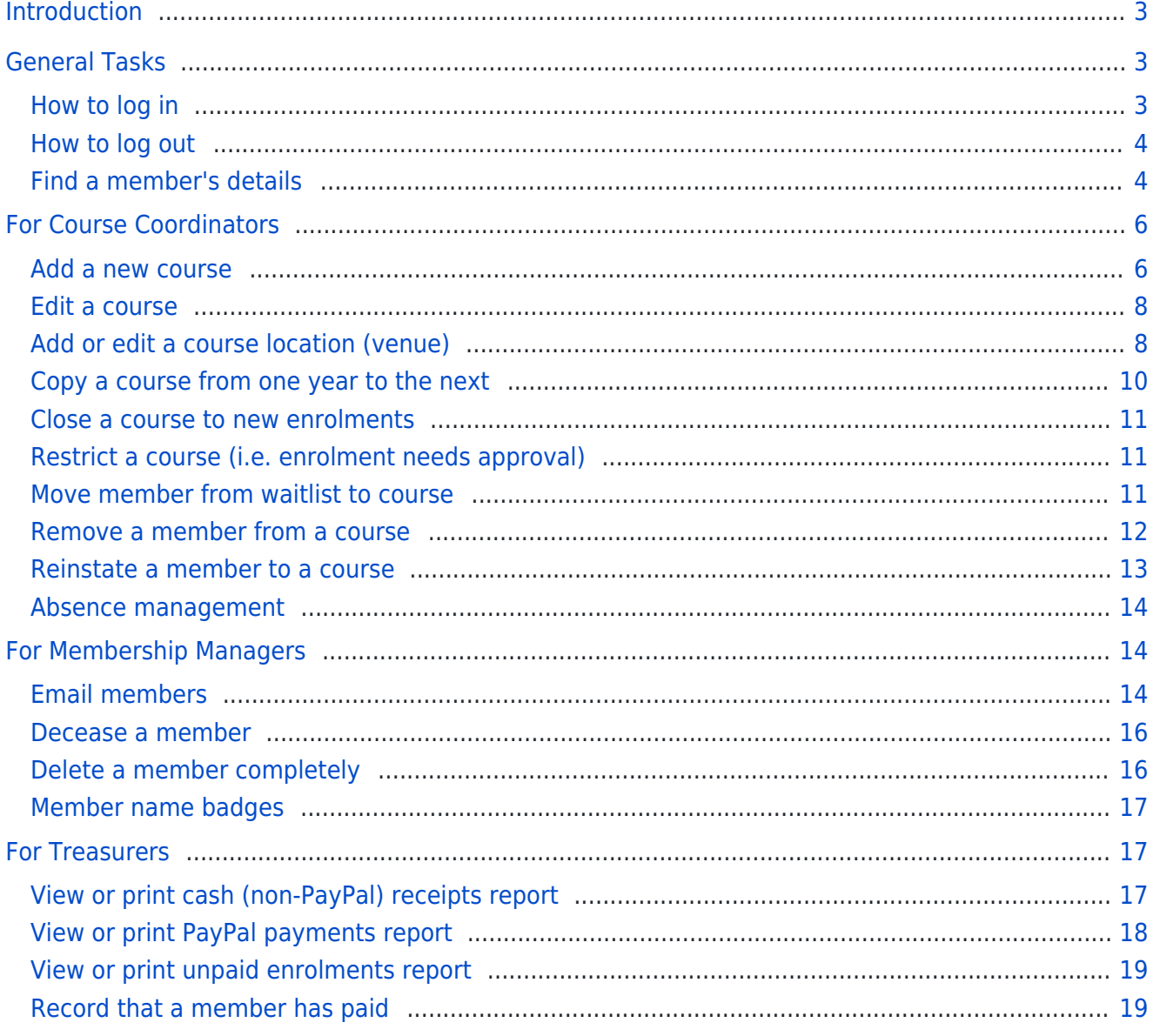

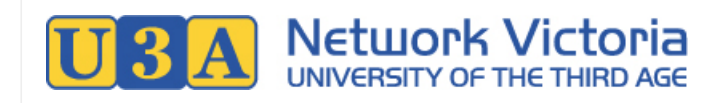

## <span id="page-2-0"></span>Introduction

The UMAS membership management system is widely used by U3As in Victoria. For U3A course coordinators, membership managers, and other office-bearers, UMAS provides a wide range of features including managing courses, generating reports, and emailing members and course participants.

This user manual is not exhaustive, but is intended to provide quick and easy instructions for the most common UMAS tasks.

The manual is divided into sections appropriate for each user level/category.

The companion manuals, UMAS User Manual for U3A Members and UMAS User Manual for Office Volunteers & Tutors may also be of use to you.

#### UMAS Access Levels

The features and functions available to you in UMAS depend on your access level. This document assumes that Course Coordinators and Membership Managers have Level 1 access, and Treasurers have Level 5 access.

The recommended access levels are as below, however, it is ultimately a decision for each individual U3A:

- Course Coordinator: 1
- Membership Manager: 1 or 2
- Treasurer: 5
- Reception (office volunteers): 3
- Tutors: 4
- Advanced Tutors (can add or remove participants from their own courses): 7

A U3A should ensure that each volunteer or office-bearer is trained appropriately to use the features available for their access level.

\*\*\*

## <span id="page-2-1"></span>General Tasks

## <span id="page-2-3"></span><span id="page-2-2"></span>How to log in

1. In UMAS, go to the Login link in the left side menu:

Login

Enter your membership number (or email address) and password, and click the Login button.

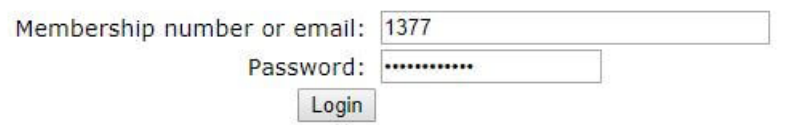

**Note:** Some U3As may provide separate login details for office volunteers: If so, when performing U3A office tasks

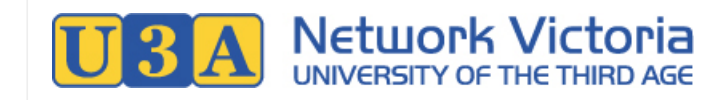

you should log in using the office volunteer credentials rather than your personal membership credentials.

2. On successful login, you will see a welcome message, and some additional items will be available in the left side menu.

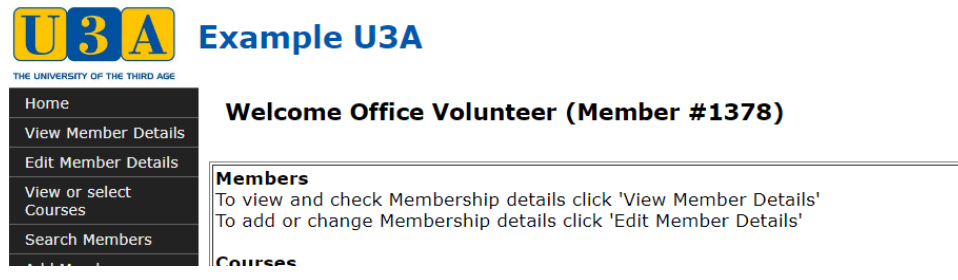

## <span id="page-3-0"></span>How to log out

1. Click the Logout link in the left side menu:

Logout

## <span id="page-3-2"></span><span id="page-3-1"></span>Find a member's details

#### Which access levels can do this?

Level 1 (Admin plus set up Courses), level 2 (Admin), level 3 (Reception), level 5 (Treasurer)

- 1. [Log in](#page-2-3) to UMAS.
- 2. Click the **Search Members** link in the left side menu.

#### **Search Members**

3. Enter a keyword and click Search.

The keyword can be any of: Membership number, First name, Surname, Email, Birth date, Addresses, or Phone number. Tick the Member number only or Surname only box if you only want to search by membership number or by surname.

#### **Search Member**

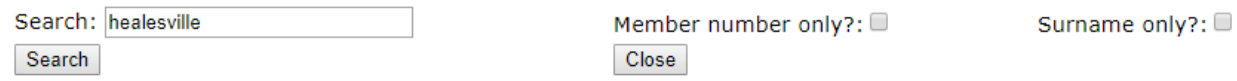

Your search will return any associated results that match the criteria entered. Fields searched include First name, Surname, Email, Birth date, Addresses and Phones, unless Member number only or Surname only checked.

5. A list of members matching the keyword will be displayed. Click either the View link (last column in the table) or the member number (first column) to view a member's record.

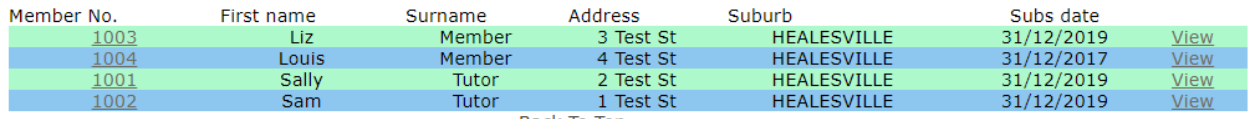

Back To Ton

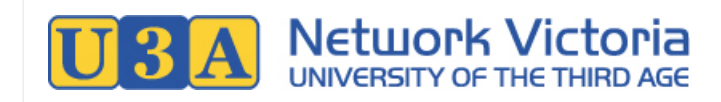

- 1. You'll now be on the Member Details screen. On this screen you can find the selected member's information, including:
	- Membership number and membership type
	- o Personal and contact details
	- Emergency contact
	- $\circ$  Current enrolments and membership invoice status

**Member Details** 

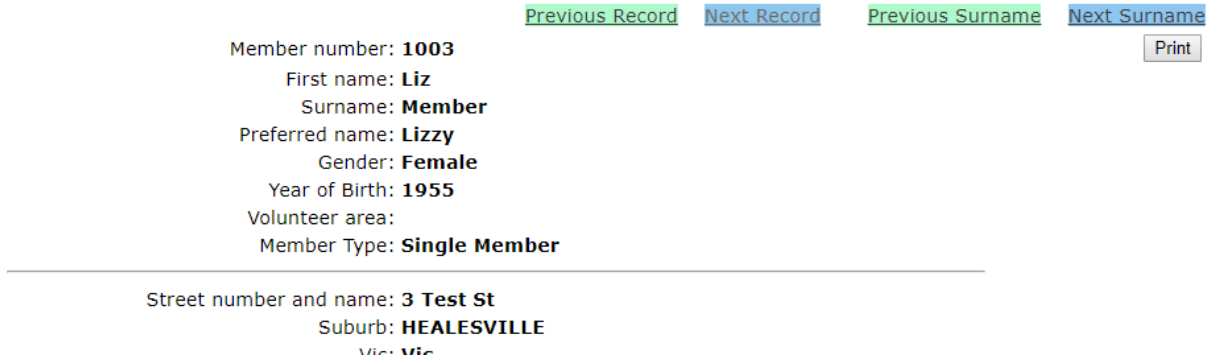

#### Heads Up!

At this point, any actions done in UMAS are done on behalf of the selected member. For example, if you have "Liz Member" selected and you now edit member details or enrol in courses, you will be doing those things for Liz.

2. To return to your own login account, use the Login Member Return link in the left side menu:

#### Login member return

\*\*\*

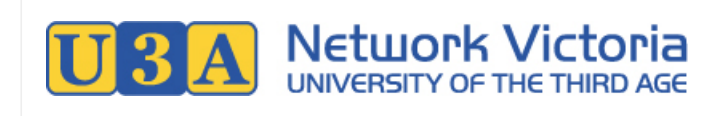

## <span id="page-5-0"></span>For Course Coordinators

#### UMAS Access Levels

Different U3As give their office-bearers different levels of access. This guide assumes that a course coordinator has level 1 (Admin Tier 1) access. The features and menu items available to you in UMAS may vary if you have a different level of access.

## <span id="page-5-2"></span><span id="page-5-1"></span>Add a new course

#### Which access levels can do this?

Level 1 (Admin plus set up Courses)

- 1. First, make sure that the **Parent Code**, **[Location](#page-7-2)** (venue), **Leader**, course **Type**, and **Frequency** to be set for the course already exist. You can check this from the bottom of the **View Courses** screen. E.g. to check the available Parent Codes, you would click the "List Parent Codes" button at the bottom of View Courses. If the required parent code wasn't available in the ensuing list, you could click the "Add a new parent code" link to add it.
- 2. Also make sure that your U3A's general holiday dates (dates on which courses may not run) are set up: You can check and adjust holiday dates if required, from the "List Holiday Dates" button at the bottom of the **View Courses** screen.
- 3. Click Add Courses in the left side menu.

#### **Add Courses**

- 4. On the Add A New Course screen, fill in the course details:
	- **Course Code**: A unique code (like an ID) for this course. Up to 8 characters. Most U3As have a naming system for their course codes, e.g. year+parent code+number (like 19ART01), or year+day+number (like 19MON01).
	- **Description**: The name / title of the course.
	- **Parent code**: The parent code (category) in which this course belongs. Most U3As divide parent codes by interest area, e.g. ART (arts and crafts), EXE (exercise and sports), etc.
	- **Frequency**: The frequency code, representing how often the course runs. E.g. your U3A might have a frequency code "2&4", to mean the 2nd and 4th weeks of the month, and a frequency code "Wkly", to mean weekly.
	- **Leader**: The course tutor/leader.
	- **Type**: Course type. Your U3A might define course types such as "Short Course", "Year-Long Course", "Correspondence Course", etc.
	- **Location**: The course venue. (If the required location isn't available, you will need to create a new location: See [Add or edit a course location](#page-7-2) in this user manual.)
	- **Start Date** and **Finish Date**: The first and last dates on which the course runs. Clicking in the field opens a date picker.

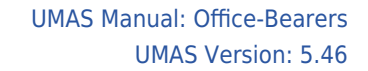

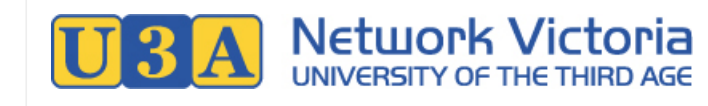

- **Start Time** and **End Time**: Course start and end time, entered in 24-hour format with a decimal point (.) instead of a colon (:). E.g. for 4:30pm you would enter 16.30 .
- **Full fee**: Usually this can be left blank, but if there is an additional charge for this course, enter it here.
- **Maximum enrolments**: If this course has a maximum number of enrolments, enter it here. Note: If enrolments in this course require approval (for example, an advanced language class may only accept participants with a minimum skill level), set maxmimum enrolments to 0, so that all enrolments will go on the waitlist: Participants can then be checked and accepted as appropriate. See [Move member from waitlist to](#page-10-3) [course](#page-10-3) in this user manual for details.
- **New course**: If you want to emphasise the fact that this is a new course, tick this box. (In the course list seen by members, New courses that haven't already started will be highlighted.)
- **Comments**: Course description.

Add now Course

**Prerequisite**: Any additional information, such as course prerequisites.

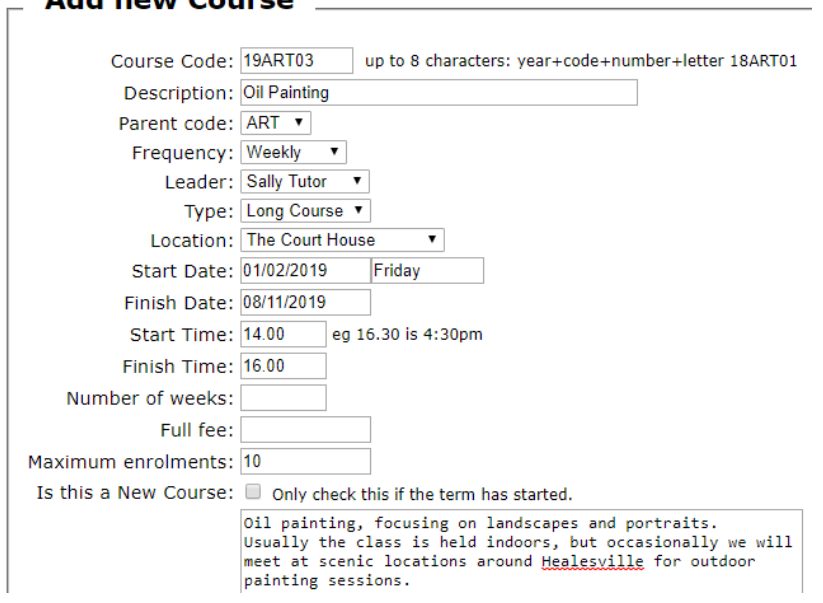

- 5. Click the **Add Course** button at the bottom of the screen.
- 6. Now you'll be on the **Dates List** screen: A list of dates (individual dates on which the course runs) will be automatically created for the course, and you can edit them here if required. There are buttons at the bottom of the screen for bulk editing, or you can edit individual dates:
	- **Create New Dates button**: Create one new date for this course, by specifying the date.
	- **Remove all dates button**: Delete all dates for this course.
	- **Create dates 1st & 3rd week** and **Create dates 2nd & 4th week** buttons: Create dates for the 1st and 3rd weeks of the month, or 2nd and 4th weeks of the month.
	- **Remove School Holiday dates** and **Remove Public Holiday dates** buttons: Remove dates that fall on public holidays. (Use the List Holiday Dates button to check which holiday dates are set for your U3A.)
	- **Cancel link**: Mark that an individual date has been cancelled.
	- **Reinstate link**: Reinstate an individual date has been cancelled.
	- **Delete link**: Delete an individual date completely.
	- **Update Weekly Class Dates button**: Fill in the dates list with a date every week. This button is only shown if there are no dates set.

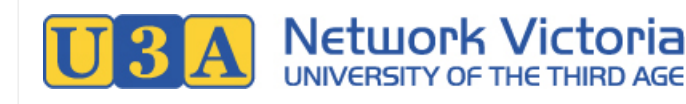

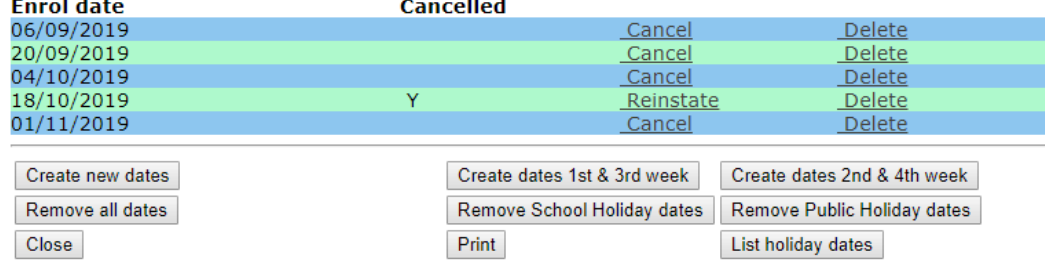

Changes made on this screen are automatically saved.

#### How do I set dates for a monthly course?

The fastest way is usually to "Create dates every 1st & 3rd week" or "Create dates every 2nd & 4th week", and then delete the dates that aren't needed. E.g. for a course that runs on the 4th week of the month, use the "Create dates every 2nd & 4th week" button, and then delete the 2nd week dates.

7. Click the Close button when finished.

## <span id="page-7-3"></span><span id="page-7-0"></span>Edit a course

#### Which access levels can do this?

Level 1 (Admin plus set up Courses), level 2 (Admin). Level 7 (Advanced Tutor) can usually do this just for their own courses.

1. Find the course in the course list view (View Courses).

View or select **Courses** 

- 2. Click the **Edit** link for the course (2nd last column).
- 3. On the Edit Course screen, edit the course details as required.
- 4. To save your changes, click the **Save** button near the bottom of the screen.

## <span id="page-7-2"></span><span id="page-7-1"></span>Add or edit a course location (venue)

#### Which access levels can do this?

Level 1 (Admin plus set up Courses).

To add or edit a location,

1. Go to the course list view (View Courses).

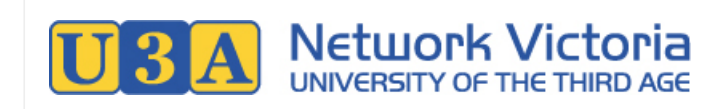

#### View or select **Courses**

2. Scroll down to the bottom of the screen, and click the List Locations button.

**Note:** this button is also available at the bottom of the Course Details view for each individual course.

3. The Locations list will be displayed:

#### **Location**

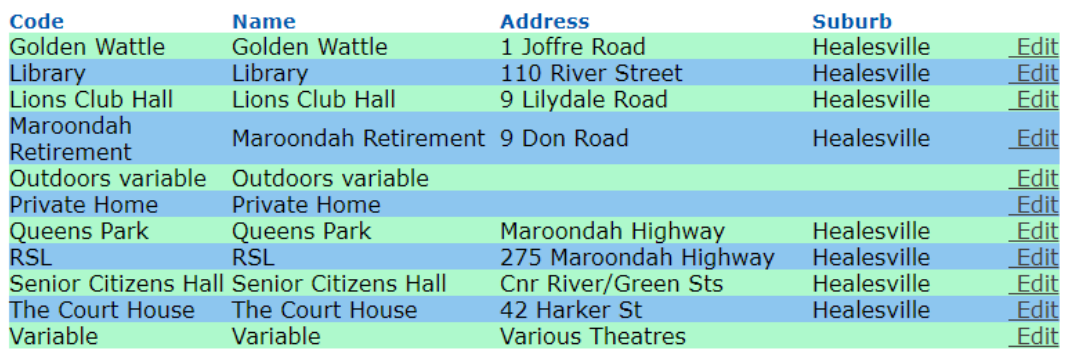

Add a new Location

- **To add a new location,** click the Add a New Location link below the list.
- **To edit an existing location,** click the Edit link on the right side of the appropriate row.
- 4. Whether adding or editing a location, the next screen will be similar:

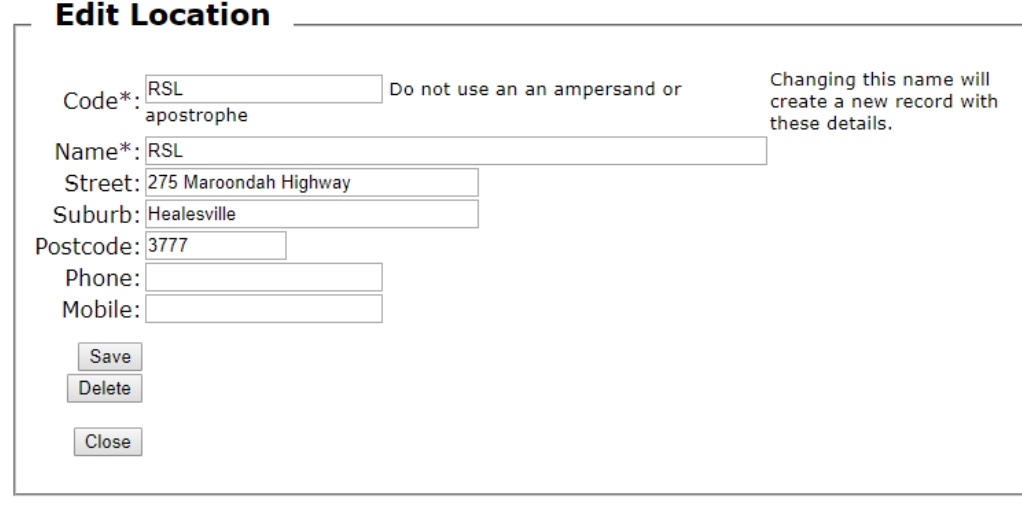

**Code** is required. This is the venue ID. The code must be unique, and it must not contain an ampersand (&) or apostrophe.

**Note:** If editing an existing venue, changing the Code will cause a new venue to be created with the new code.

- **Name** is required.
- **Street**, **Suburb** and **Postcode** are optional, but should be filled in for most venues: These details will be displayed when hovering the mouse over the Location column in the course list. Examples of exceptions are venues that vary each week, or venues that are private homes (for privacy reasons).
- **Phone** and **Mobile** are also optional.
- 5. When finished, click the **Save** button to save the location.

## <span id="page-9-0"></span>Copy a course from one year to the next

#### Which access levels can do this?

Level 1 (Admin plus set up Courses).

#### Heads up!

After copying the course, make sure you set up the dates for it. If you don't set up the dates, neither the Course Booklet function nor the Timetable function will work correctly for this course.

1. In the course list view (View Courses), find that course that you want to copy.

Note: If the course to be copied is outside the date range shown in the course list, you can view courses in a different date range by setting the Dates between values at the bottom of the course list, and then clicking the List All Course button.

List All Course | Dates between: dd/mm/yyyy and: dd/mm/yyyy

- 2. Click the name of the required course, to open up the Course Details view.
- 3. Click the Copy button on the top right.
- 4. On the Copy New Course screen, fill in basic details for the new course: The **Course Code**, **Description** (name/title), and **Start** and **Finish** dates.

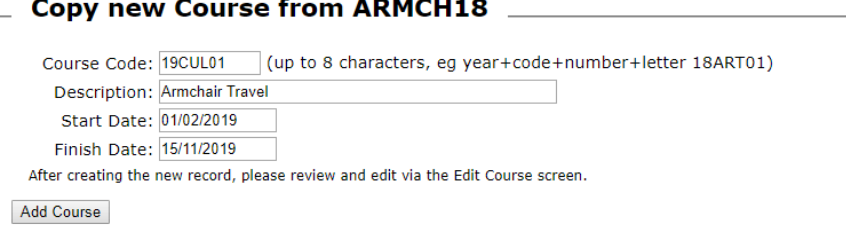

- 5. Click the Add Course button.
- 6. The Course Details view for the new course will be displayed. The Frequency, Leader, course Type, Location (venue), Start Time, Finish Time, Maximum Enrolments, Comments (course detail) and Prerequisite details will have been copied from the old course.
- 7. If required, you can click the **Edit Course** button near the bottom, to edit the course.
- 8. Individual dates for the new course will not have been created, so you should click the Edit Dates for Course button to create the dates. (See step 6 under [Add a New Course](#page-5-2) above for details on creating course dates.)

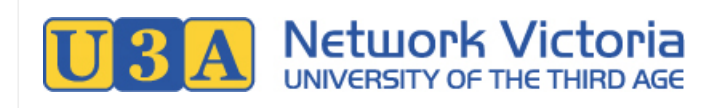

## <span id="page-10-0"></span>Close a course to new enrolments

#### Which access levels can do this?

Level 1 (Admin plus set up Courses), level 2 (Admin). Level 7 (Advanced Tutor) can usually do this just for their own courses.

- 1. Open the course for editing. (See [Edit a Course](#page-7-3) in this user manual if required.)
- 2. Tick the Is this Course closed? checkbox.
- 3. Click the **Save** button near the bottom of the screen.

## <span id="page-10-1"></span>Restrict a course (i.e. enrolment needs approval)

#### Which access levels can do this?

Level 1 (Admin plus set up Courses), level 2 (Admin). Level 7 (Advanced Tutor) can usually do this just for their own courses.

Set the maximum enrolments for the class to zero. Members who want to enrol will be therefore be added to the waitlist. Approved enrolments can then be moved off the waitlist.

- 1. Set the **Maximum enrolments** field for the course to 0. (See [Add a New Course](#page-5-2) or [Edit a Course](#page-7-3) in this user manual as appropriate.)
- 2. (When a member enrols, they will be added to the waitlist.)
- 3. To move an approved member off the waitlist, see [Move member from waitlist to course](#page-10-3) in this user manual.

## <span id="page-10-3"></span><span id="page-10-2"></span>Move member from waitlist to course

#### Which access levels can do this?

Level 1 (Admin plus set up Courses).

Level 2 (Admin), using Method 2 (below).

Level 7 (Advanced Tutor) can usually do this just for their own courses, using Method 2 (below).

- 1. If the course is already full, you first need to edit the course, increasing the Maximum Enrolments number so that there is a space available for this member. See [Edit a Course](#page-7-3) in this user manaul.
- 2. Next, the member can be moved off the waitlist either from the member's record or from the course enrolments list:

#### **Method 1 - from the member record:**

- i. Open up the Member Details view for the member. (See [Find a member's details](#page-3-2) in this user manual.)
- ii. Waitlisted courses will be displayed near the bottom of the Member Details view: Click the Edit link to

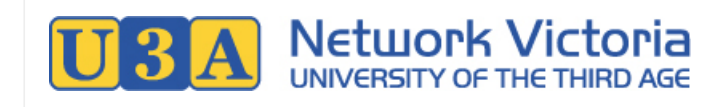

change wait list status.

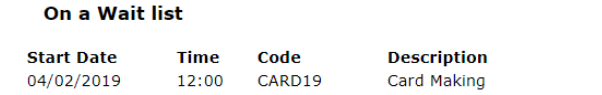

Edit

- iii. On the Edit Member Enrolment screen, click the Un-Wait button.
- iv. You'll see a confirmation message: Click Yes to confirm. The member's enrolment status for this course will be changed from waitlisted to enrolled.

#### **Method 2 - from the course enrolments list:**

- i. Find the course in the course list view (View Courses).
- ii. Click the Rep link for the course (last column). Alternatively, click the course name to open the details view, and then click the List Enrolments button on the details view.
- iii. Click the Wait link in the member's row.

#### **Enrolment List**

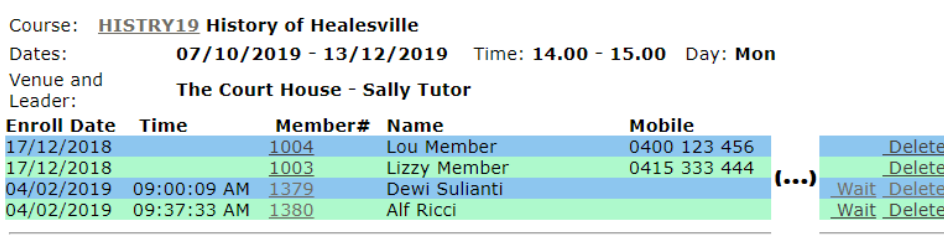

Total number of records is 4 Maximum number is 3, Enrolled is 2, Available is 1 To enrol a wait listed enrolment click on the 'wait' link.

### <span id="page-11-0"></span>Remove a member from a course

#### Which access levels can do this?

Level 1 (Admin plus set up Courses).

- Level 2 (Admin) can do this using Method 2 (below).
- Level 5 (Treasurer) can do this using Method 1 (below).
- Level 7 (Advanced Tutor) can usually do this just for their own courses, using Method 2 (below).

#### Heads up!

If the course has a wait list and a member is removed, check a vacancy is not made available for another member to enrol and bypass the wait list.

There are two ways of doing this: Either from the member's record, or from the course enrolments list.

#### **Method 1 - from the member record:**

- 1. Open up the Member Details view for the member. (See [Find a member's details](#page-3-2) in this user manual.)
- 2. Go to the **Enrolments and subscriptions** list near the bottom of the screen.

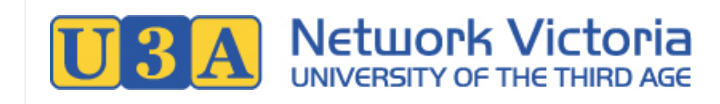

- 3. Click the **Edit** link next to the required course.
- 4. On the Edit Member Enrolment screen, click the Delete button.
- 5. You'll see a confirmation message: Click Yes to confirm. The member's enrolment status for this course will be changed to deleted.

#### **Method 2 - from the course enrolments list:**

1. Find the course in the course list view (View Courses).

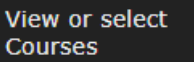

- 2. Click the Rep link for the course (last column). Alternatively, click the course name to open the details view, and then click the List Enrolments button on the details view.
- 3. Click the Delete link in the member's row.

#### **Enrolment List**

#### Course: HISTRY19 History of Healesville

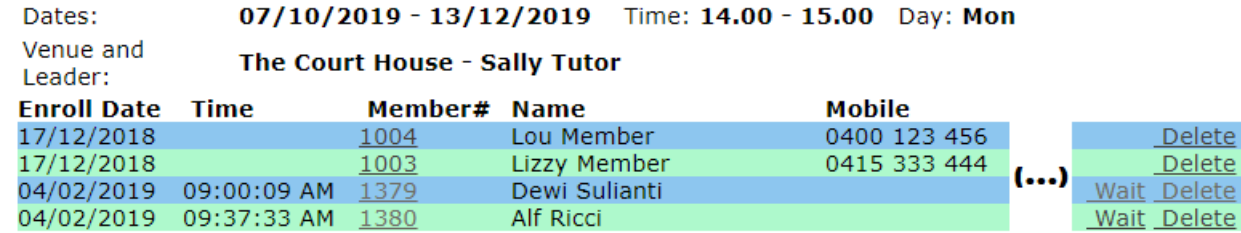

Total number of records is 4

Maximum number is 3, Enrolled is 2, Available is 1

To enrol a wait listed enrolment click on the 'wait' link.

When a member is removed from a course:

- The member and tutor will normally receive an email notification (depending on system settings)
- The course will be displayed in red text in the member's enrolments list

## <span id="page-12-0"></span>Reinstate a member to a course

#### Which access levels can do this?

Level 1 (Admin plus set up Courses), Level 5 (Treasurer).

- 1. Open up the Member Details view for the member. (See [Find a member's details](#page-3-2) in this user manual.)
- 2. Go to the **Enrolments and subscriptions** list near the bottom of the screen.
- 3. Click the **Edit** link next to the required course.
- 4. On the Edit Member Enrolment screen, click the Un-Delete button.
- 5. You'll see a confirmation message: Click Yes to confirm. The member's enrolment status for this course will be changed to enrolled. The member and tutor will normally receive an email notification (depending on system settings).

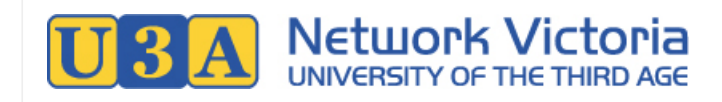

## <span id="page-13-0"></span>Absence management

Detailed instructions are available in a separate document.

**In brief,** if this feature is turned on in System Settings then members (and volunteers on behalf of members) can report their upcoming absences. When available, absence management can be accessed through the Report Absence link in the left side menu.

\*\*\*

**Report Absence** 

<span id="page-13-1"></span>For Membership Managers

#### UMAS Access Levels

Different U3As give their office-bearers different levels of access. This guide assumes that a membership manager has level 1 (Admin Tier 1) access. The features and menu items available to you in UMAS may vary if you have a different level of access.

## <span id="page-13-2"></span>Email members

#### Which access levels can do this?

Level 1 (Admin plus set up Courses), level 2 (Admin), level 3 (Reception), level 5 (Treasurer), level 6 (Volunteer). Level 4 (Tutor) and level 7 (Advanced Tutor) can usually email participants in courses that they tutor.

1. Click the **Send Emails** link in the left side menu.

#### **Send Emails**

- 2. On the Send Emails screen, you will usually want the Members tab. (The Subscriptions tab is for emailing members according to their subscription end date and Active/No Active membership status, and the Enrolments tab is for emailing members who are enrolled in a selected course.)
- 3. Configure the email:
	- In the first text field, you can add a custom **reply-to** email address. **Note:** The email will be sent from the U3A's general email address, and if a custom reply-to address is not set, the reply-to address will be the general address.
	- Add a CC address(es) if required, in the second field. Up to 20 CC email addresses can be added, separated by semicolons (:).
	- Fill in the **Subject** field.

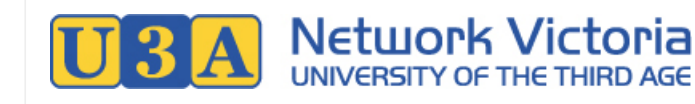

Fill in the **email body**.

Note that you can use mail merge fields in order to personalise the emails. A mail merge field must be inserted in **square brackets**, like [this]. The available fields are shown near the bottom of the screen. The following screenshot shows use of the [preferred\_name] field.

If you want to use an email that you have previously sent as a base, you can select from the emails available in the "Restore previous email" dropdown: This will fill the reply-to, subject, and email body fields with the content from the selected previous email.

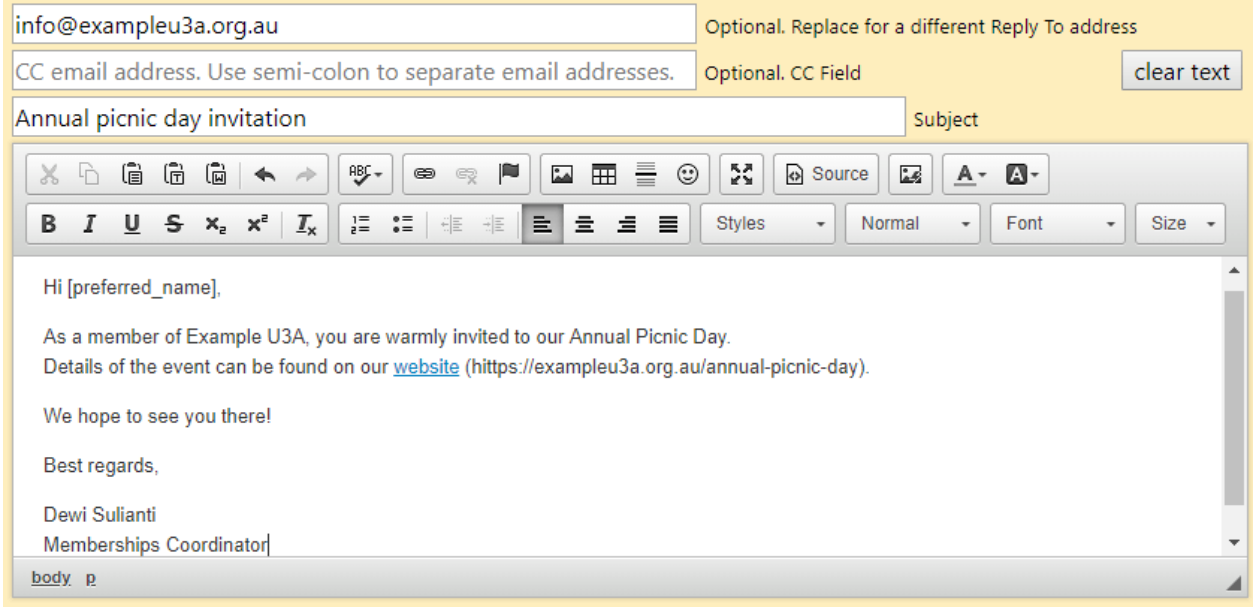

4. Below the email settings, you can choose which members to send to: There are buttons for sending to active members, inactive members, all members, or members of a selected membership type. If sending to active, inactive, or all members, you can enter a number range: The email will be sent to members whose member number is in this range.

Enter the member number range if required, and then click the appropriate Send Emails button (e.g. "Send Active Member Emails").

5. If the email is acceptable for sending, you'll see a confirmation message: Click Yes to confirm and send the email. If the email is not acceptable for sending (for example, perhaps there were no members found within the member number range that you entered), an explanatory message will be displayed, and you'll need to start again from step 1.

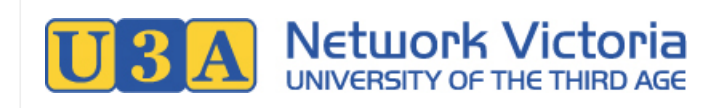

## <span id="page-15-0"></span>Decease a member

#### Which access levels can do this?

Level 1 (Admin plus set up Courses), level 2 (Admin).

- 1. Open up the Member Details view for the member. (See [Find a member's details](#page-3-2) in this user manual.)
- 2. Click the Decease this member button near the bottom of the screen.
- 3. You'll see a confirmation message: Click Yes to confirm.
- 4. On deceasing a member, the following changes are automatically made to their member record:
	- Email address changed to the common email address (as used for members who do not have an email address).
	- o Membership status changed to Not Active.
	- An appropriate note added to their record.
	- $\circ$  Removed from the tutors list, if the member was a tutor.
	- Removed from any enrolled courses. The tutor may receive an email notification, depending on system settings.

## <span id="page-15-1"></span>Delete a member completely

#### Which access levels can do this?

Level 1 (Admin plus set up Courses).

#### Delete or deactivate?

Some U3As have a policy of never deleting members. Instead, these U3As may decide to simply change a member's status to Inactive when appropriate. The button to "Inactivate this member" is on the same screen as the delete button (below).

- 1. Open up the Member Details view for the member. (See [Find a member's details](#page-3-2) in this user manual.)
- 2. Click the Delete this member button near the bottom of the screen.
- 3. You'll see a confirmation message: Click Yes to confirm.

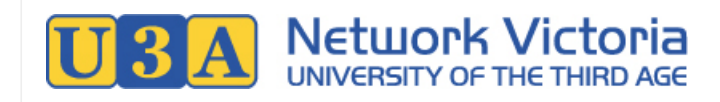

## <span id="page-16-0"></span>Member name badges

Detailed instructions are available in a separate document.

#### **In brief,**

- Name badges can be printed for multiple members at once, from Reports Members.
- If turned on in System Settings: Members who have an active membership for the current year can print their own name badges, using the Create a Name Badge button underneath the enrolments list on the View Member Details screen.

\*\*\*

## <span id="page-16-1"></span>For Treasurers

#### UMAS Access Levels

Different U3As give their office-bearers different levels of access. This guide assumes that a treasurer has level 5 (Treasurer) access. The features and menu items available to you in UMAS may vary if you have a different level of access.

## <span id="page-16-2"></span>View or print cash (non-PayPal) receipts report

#### Which access levels can do this?

Level 1 (Admin plus set up Courses), level 2 (Admin), level 5 (Treasurer).

1. Click the Reports link in the left side menu.

**Reports** 

- 2. On the Reports screen, go to the Financials tab.
- 3. Fill in the settings for the top report:
	- **Dates between**: Report on payments made within this date range. (If no dates are entered, the report will cover the past 120 days.)
	- o Optionally, you can choose to only include payments made for a selected course, or for courses within a selected parent code (category).
	- Optionally, you can choose to inlcude any comments made on the payments.

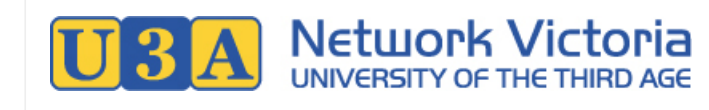

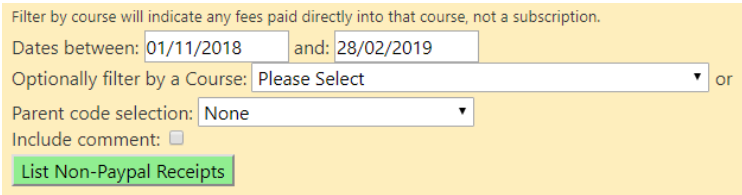

4. Click the List Non-Paypal Receipts button: The report will be displayed. Cash receipts from 01/11/2018 to 28/02/2019 Print

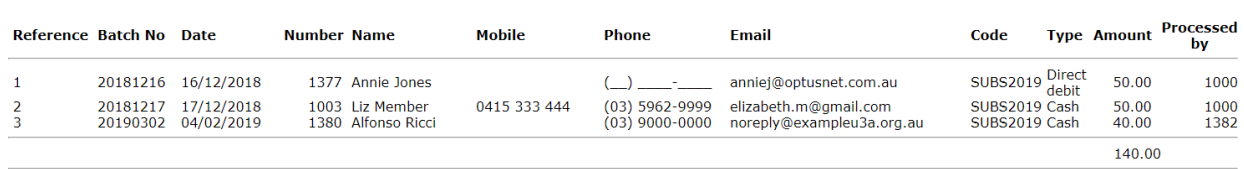

Close

5. If you need to print the report, click the Print button. A new window will open containing just the report: Click the Print button in this window to print the report.

## <span id="page-17-0"></span>View or print PayPal payments report

#### Which access levels can do this?

Level 1 (Admin plus set up Courses), level 2 (Admin), level 5 (Treasurer).

1. Click the Reports link in the left side menu.

#### Reports

- 2. On the Reports screen, go to the Financials tab.
- 3. Fill in the settings for the third-from-top report:
	- Optionally, choose a sort order for the report. The default order is Date.
	- **Dates between**: Report on payments made within this date range. (If no dates are entered, the report will cover the past 120 days.)

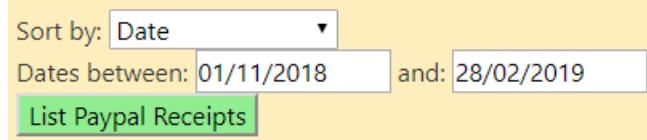

4. Click the List Paypal Receipts button: The report will be displayed.

Selected Paypal payments between 01/11/2018 and 28/02/2019

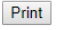

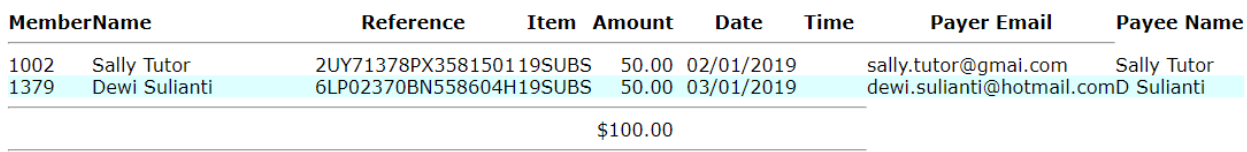

Close

5. If you need to print the report, click the Print button. A new window will open containing just the report: Click the Print button in this window to print the report.

## **Network Victoria**

## View or print unpaid enrolments report

<span id="page-18-0"></span>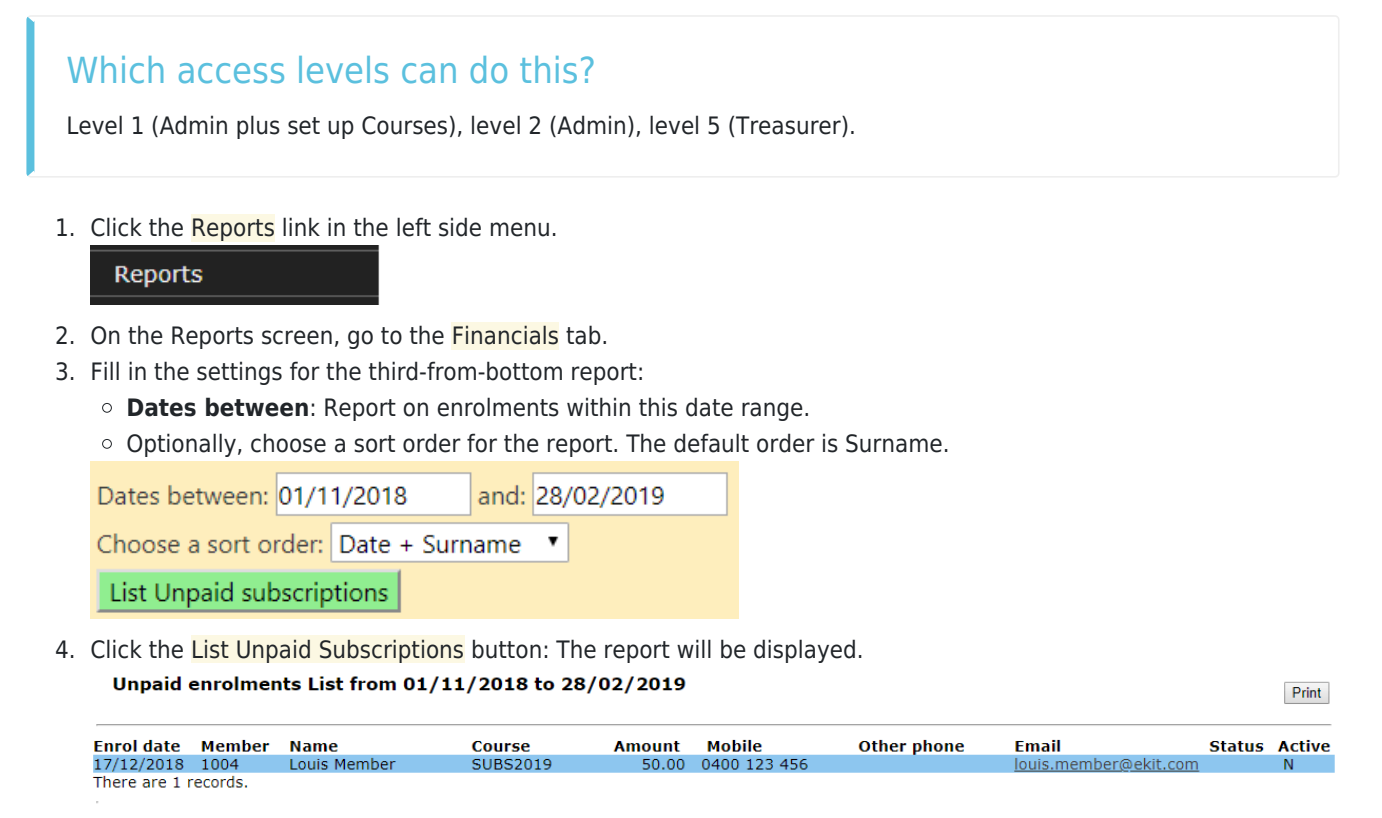

Close

5. If you need to print the report, click the Print button. A new window will open containing just the report: Click the Print button in this window to print the report.

## <span id="page-18-1"></span>Record that a member has paid

#### Which access levels can do this?

Level 1 (Admin plus set up Courses), level 5 (Treasurer).

#### Self-Service Payments

Many U3As offer self-service payments, where members can pay their invoices within UMAS using PayPal. You don't need to manually record such payments, as UMAS will do it automatically.

- 1. First, select the required member in UMAS: See [Find a member's details](#page-3-2) in this user manual.
- 2. At the bottom of the Member Details screen, you'll find the member's Enrolments and Subscriptions list.

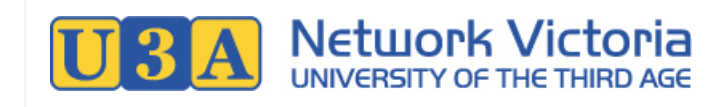

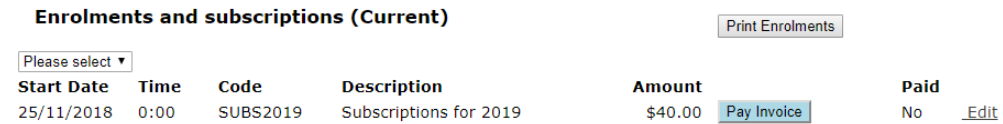

- 3. If the member hasn't paid their subscription, the Paid column for that subscription will read "No". Click the Edit link to record their payment.
- 4. On the Edit Member Enrolment screen, enter the payment details:
	- **Pay Invoice Amount**: Enter the amount that was paid.
	- **Batch Number**: Enter the date that the payment was made, in yyyymmdd format. (Optional: leave blank to use today's date.)
	- **Type**: Select the payment type, e.g. "Cash".

**Comment**: An optional short note about the payment.

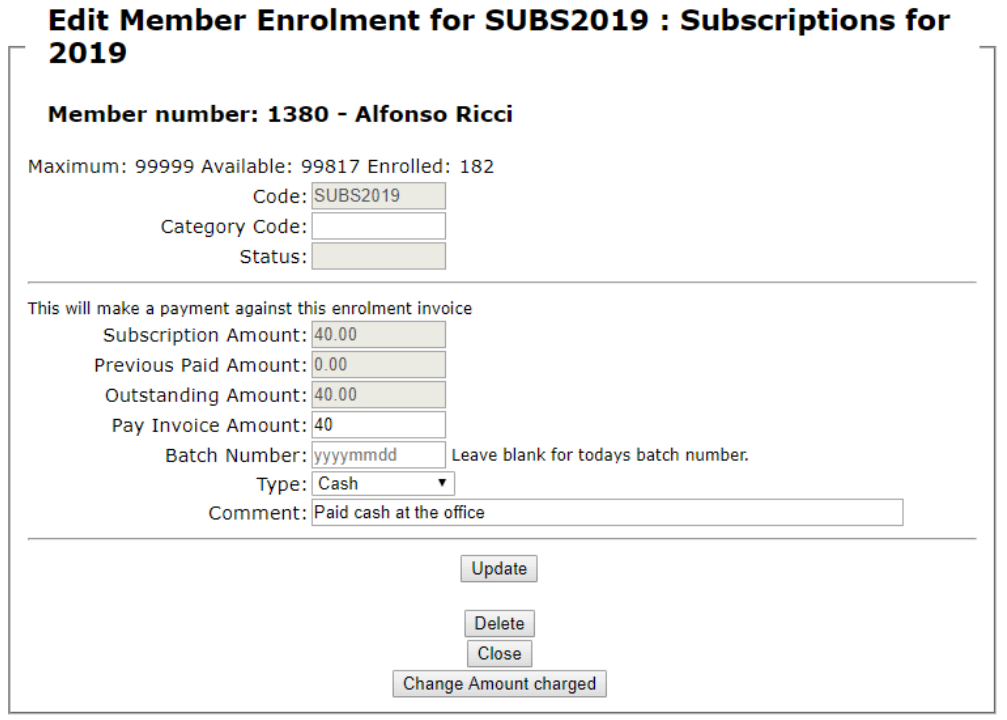

5. Click the Update button to finish.